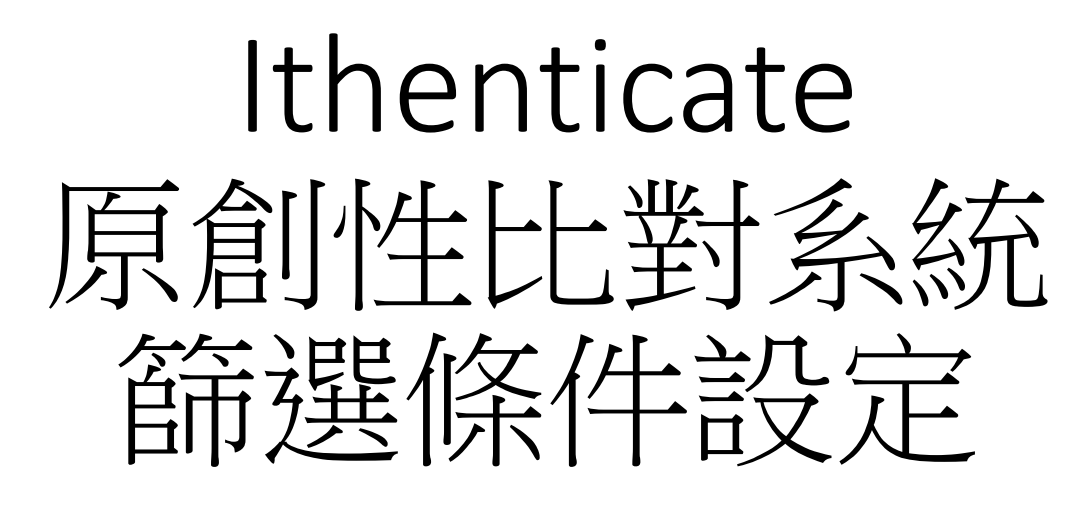

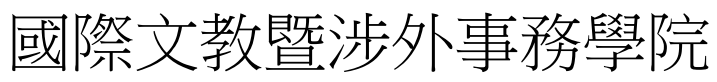

2023.01

1.點選"上傳檔案"

#### 設定 帳戶資訊 ■ 資料夾

## $\blacktriangleright$  iThenticate

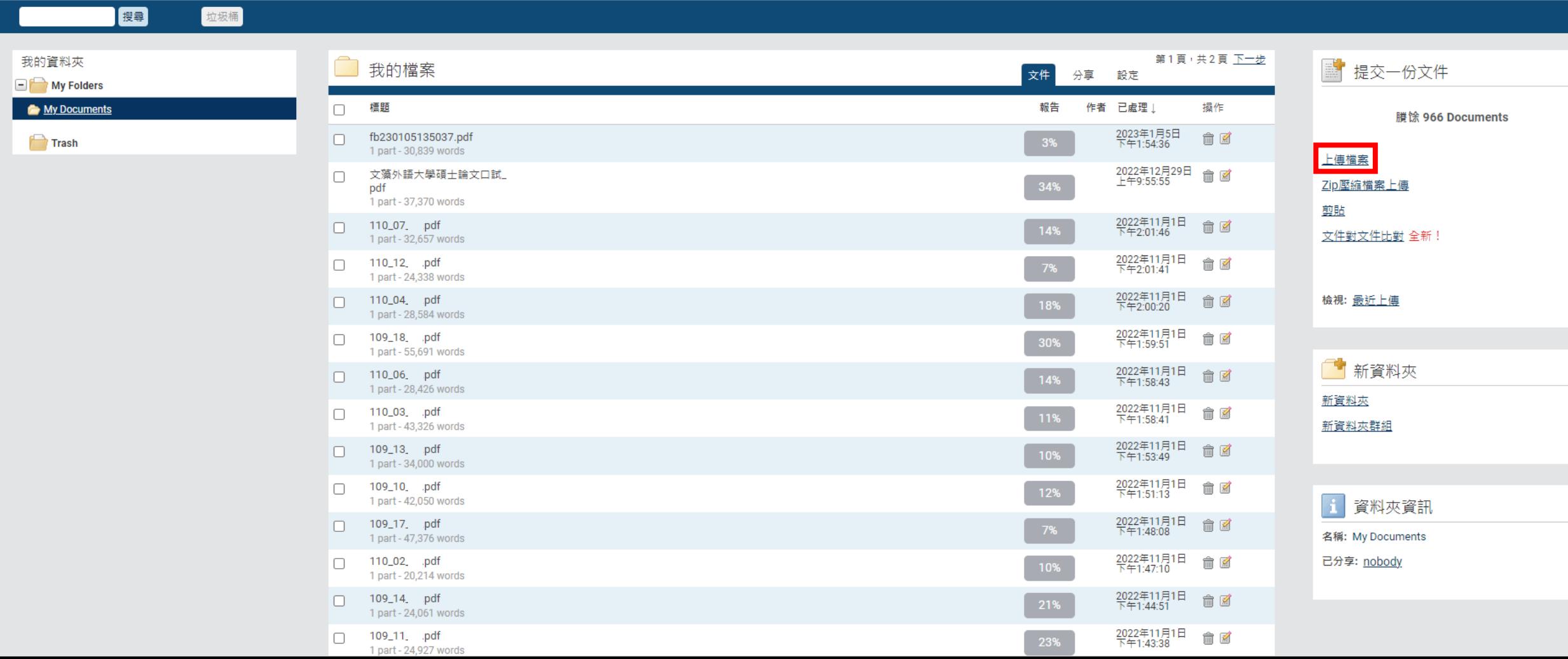

歡迎 國際學院 文藻 | <u>登出</u>

協助

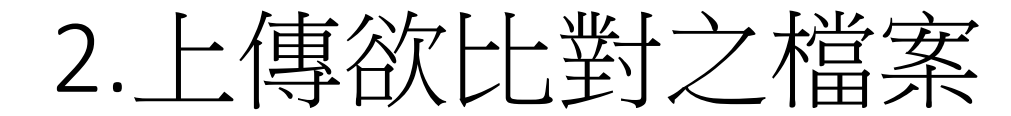

### **V** THERRICULE

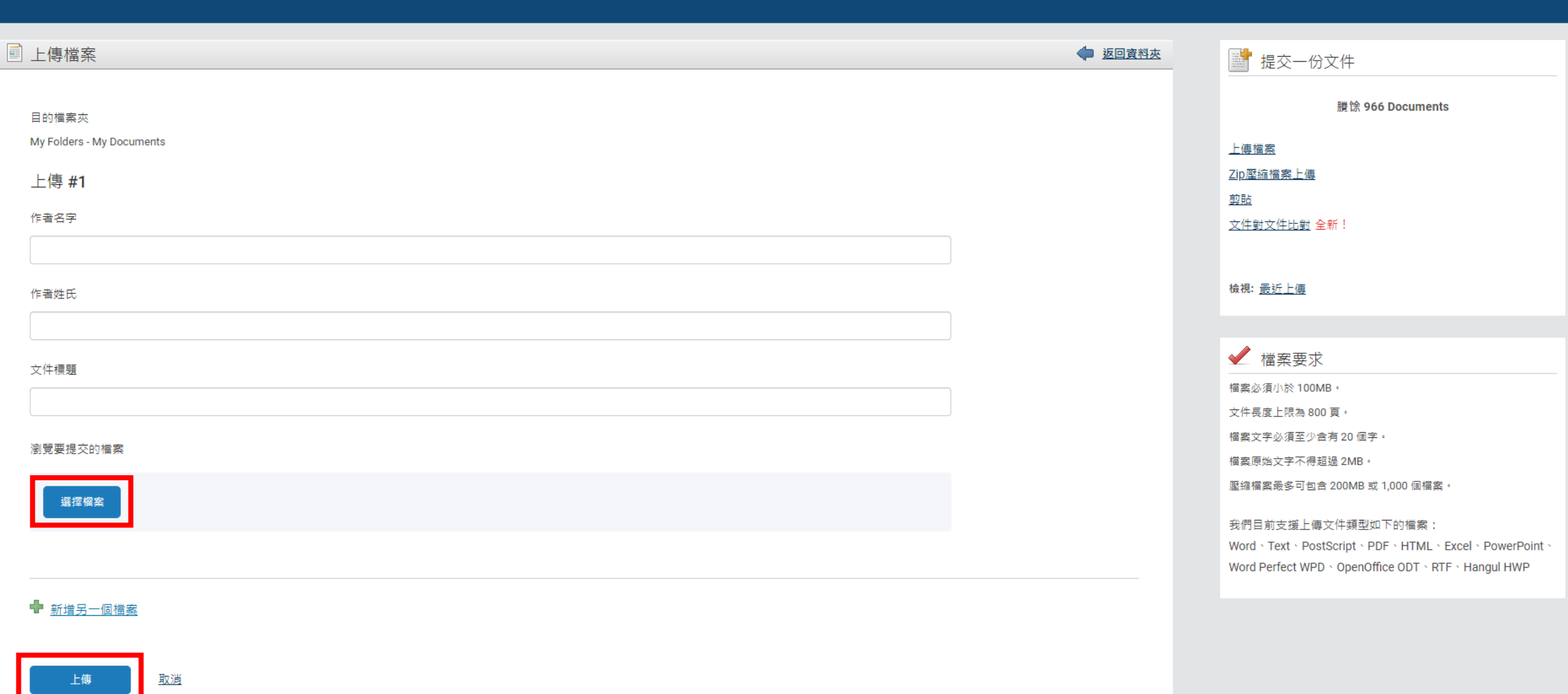

## 3.點選數據進入比對結果報告

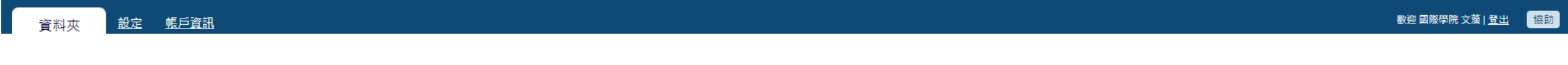

## $\blacktriangleright$  iThenticate

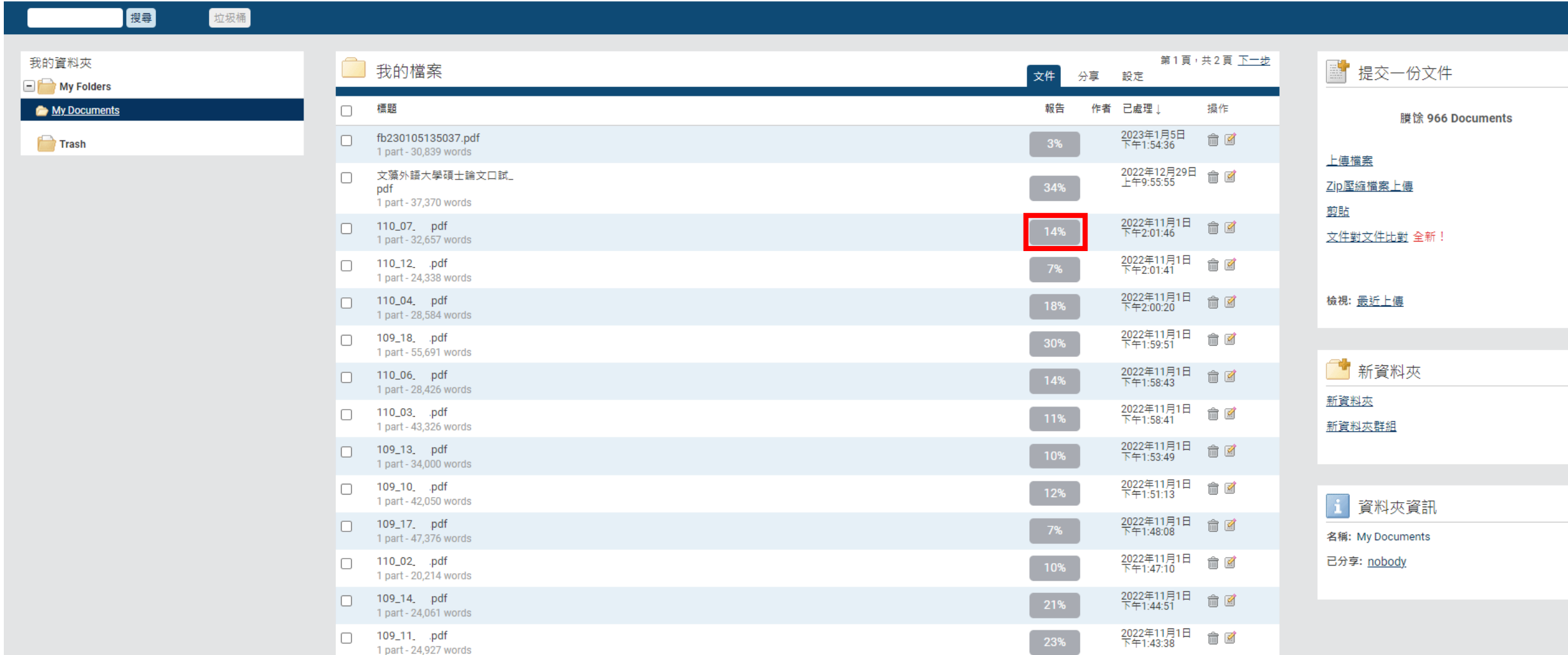

## 4.點選右下角圖示設定篩選條件

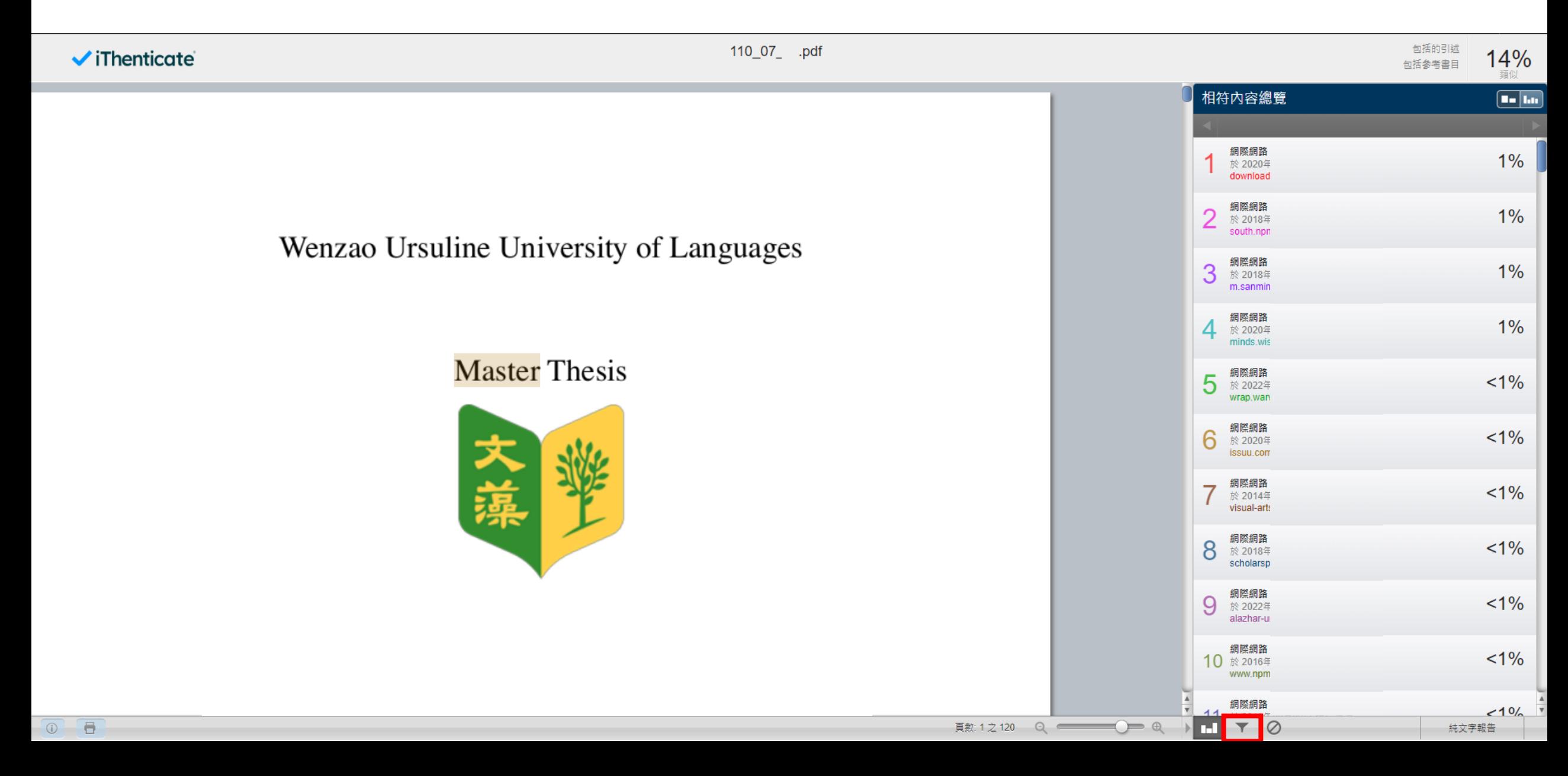

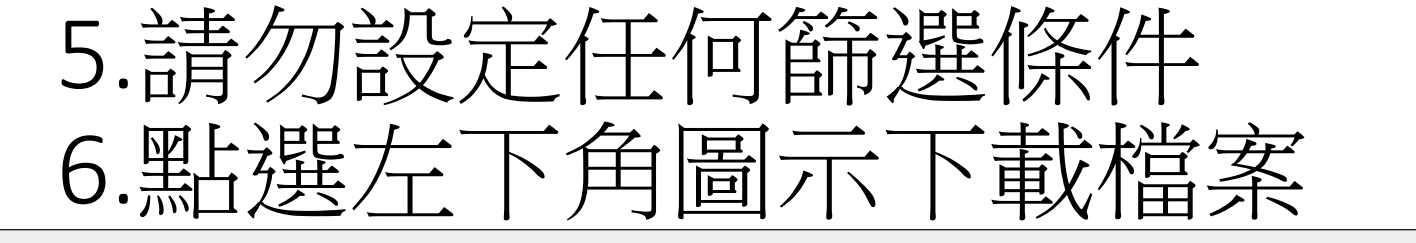

 $\checkmark$  iThenticate

包括的引述 110\_07\_ .pdf 14% 包括參考書目 篩選條件與設定 篩選  $\Box$ 不含引用資料  $\Box$ 不含参考書目 排除比下列數值還小的來源: ◎ 不要因大小而排除 Wenzao Ursuline University of Languages 不含少於此數目的相符結果: ◎ 不要排除 排除章節:  $\hfill\ensuremath{\square}$ 摘要  $\Box$ 方式和内容 **Master Thesis** 包括變動: 方式 ( 複 ) , 方式 ( 單 ) , 內容, 內容和方式

 $\begin{array}{|c|c|c|}\n\hline\n\circ & \bullet \\
\hline\n\circ & \bullet\n\end{array}$ 

 $H$   $\sqrt{2}$ 

## 7.請確認檔案中最後一頁顯示的篩選條件皆為「關閉」 8.將檔案寄至學院(college.icefa@mail.wzu.edu.tw)備查

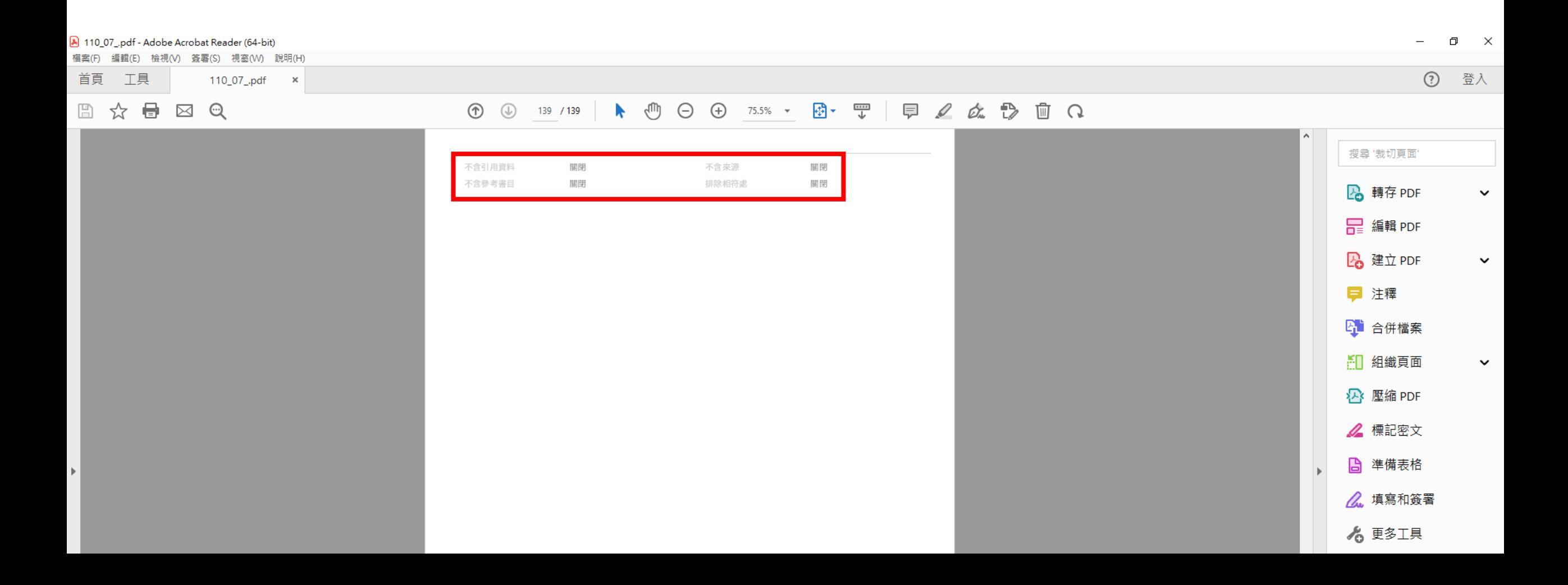

# 注意: 依教育部「**111**年度技專校院建置學生提送學 位論文之專業符合檢核機制研議會議」說明, 相似度不應以百分比作為唯一參考標準 必詳閱比對報告全文,並確認各來源標註情形。

# Ithenticate Filter & Settings

College of International Culture, Education, and Foreign Affairs

January, 2023

## 1.Click "Upload a File".

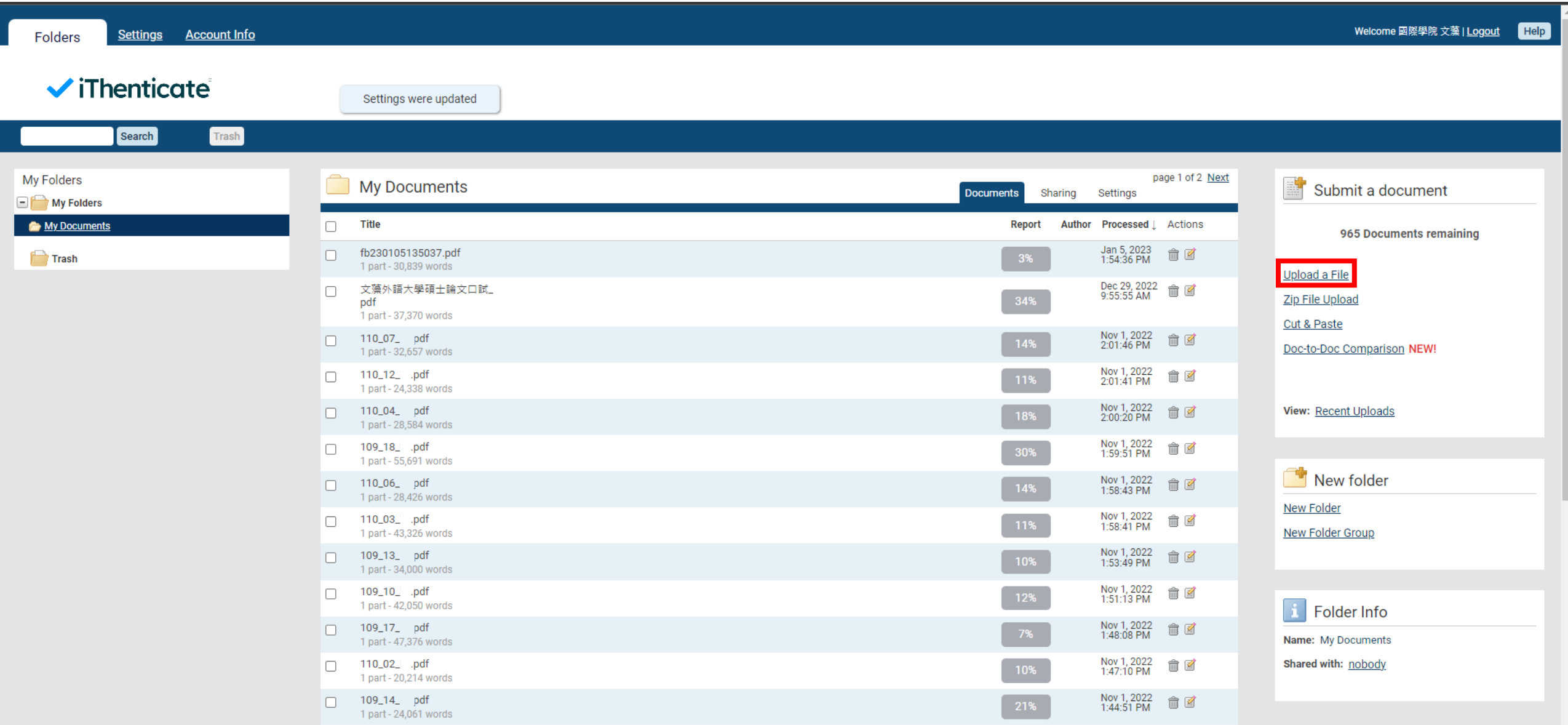

## 2.Upload the File.

### VIIIICHIUCU

Cancel

Upload

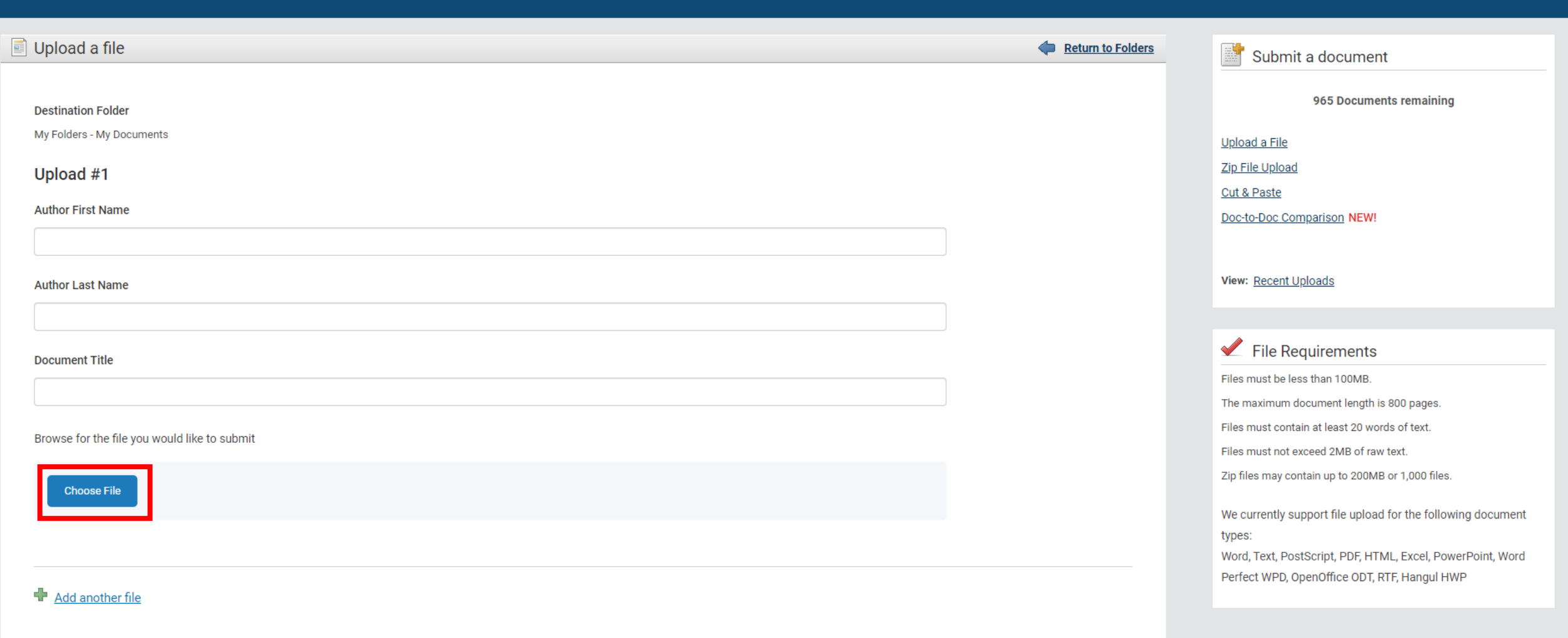

 $\blacktriangle$ 

## .Click "Report" to see more details.

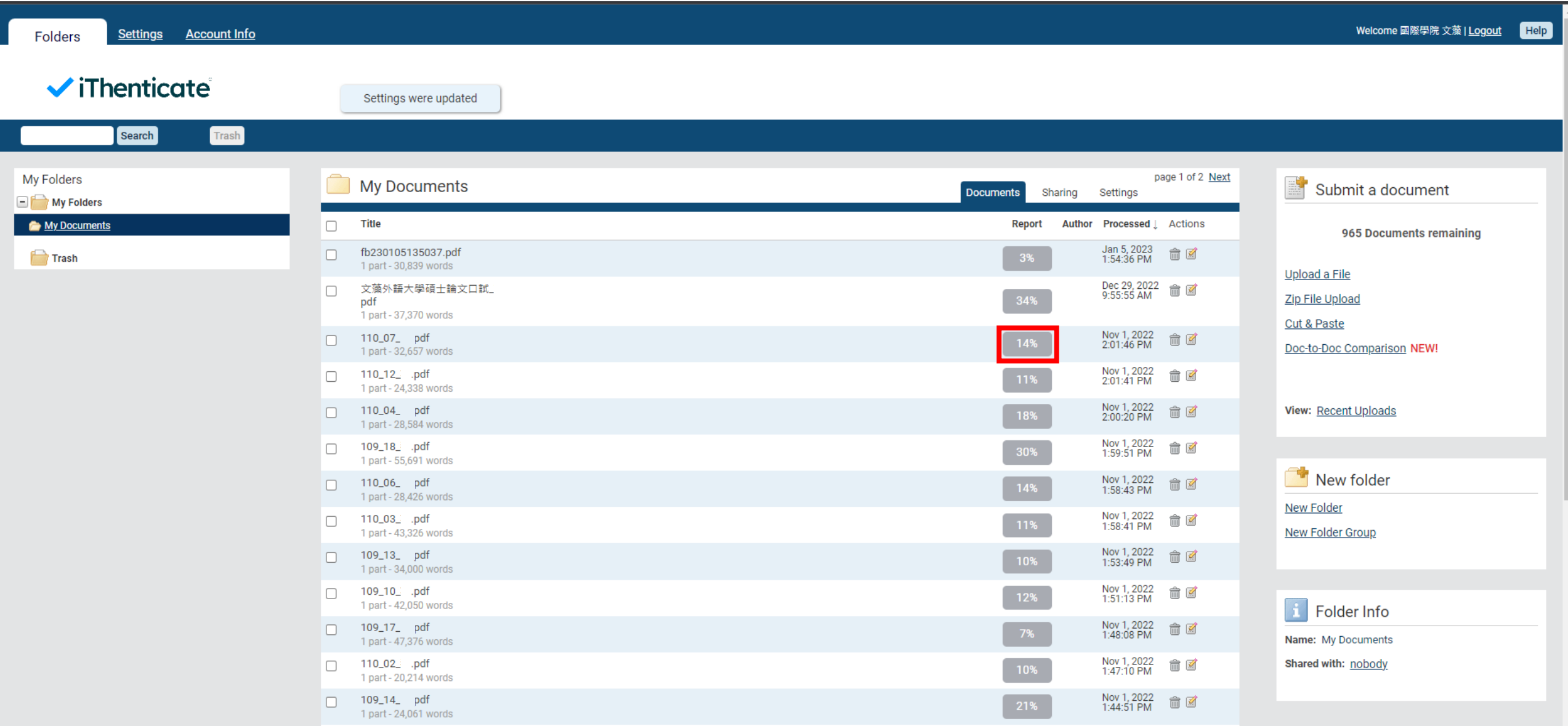

## 4.Click the lower-right icon for filters and settings.

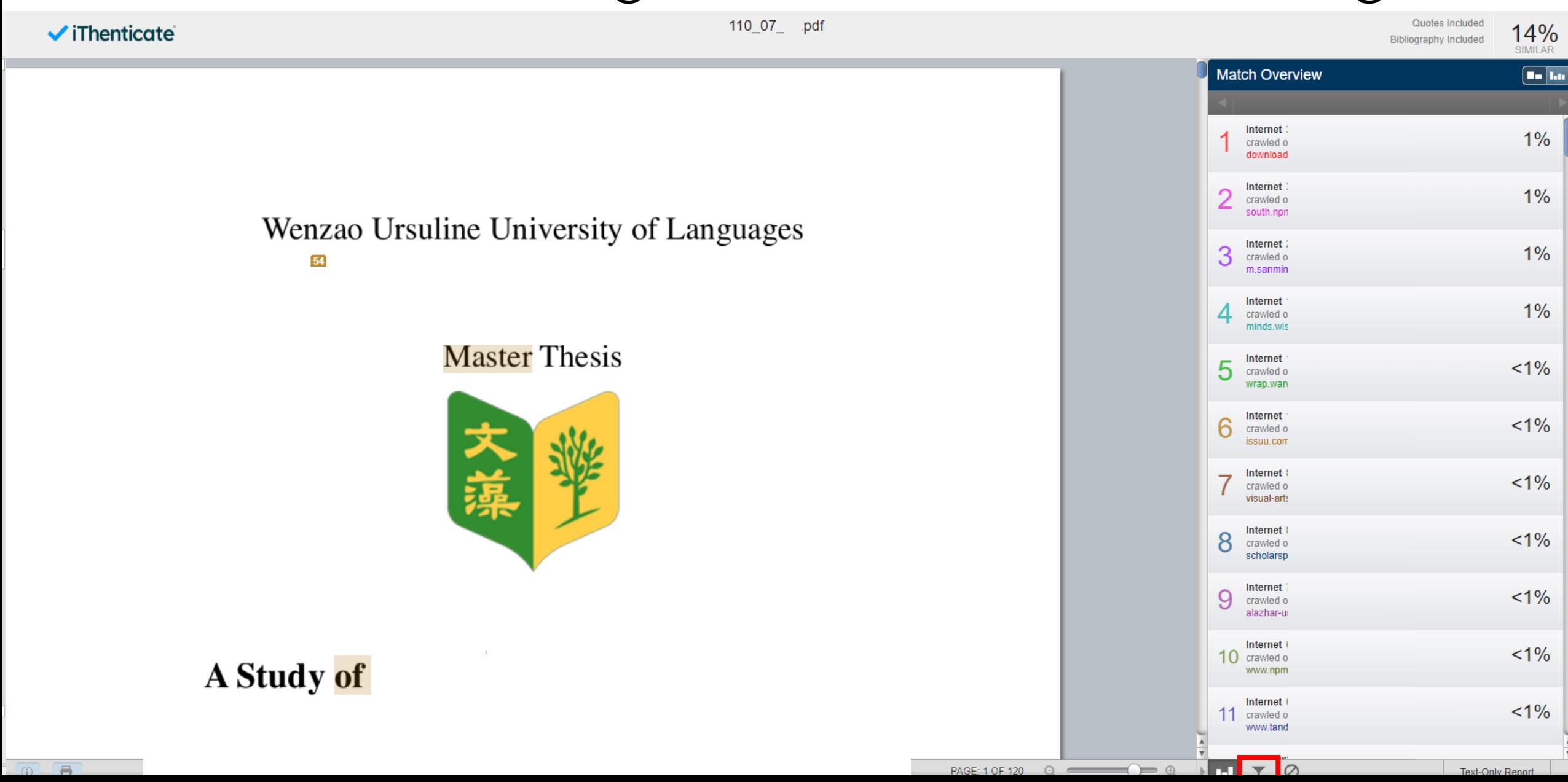

## 4.Do not exclude quotes and bibliography. 5.Click the lower-left icon to download the report.

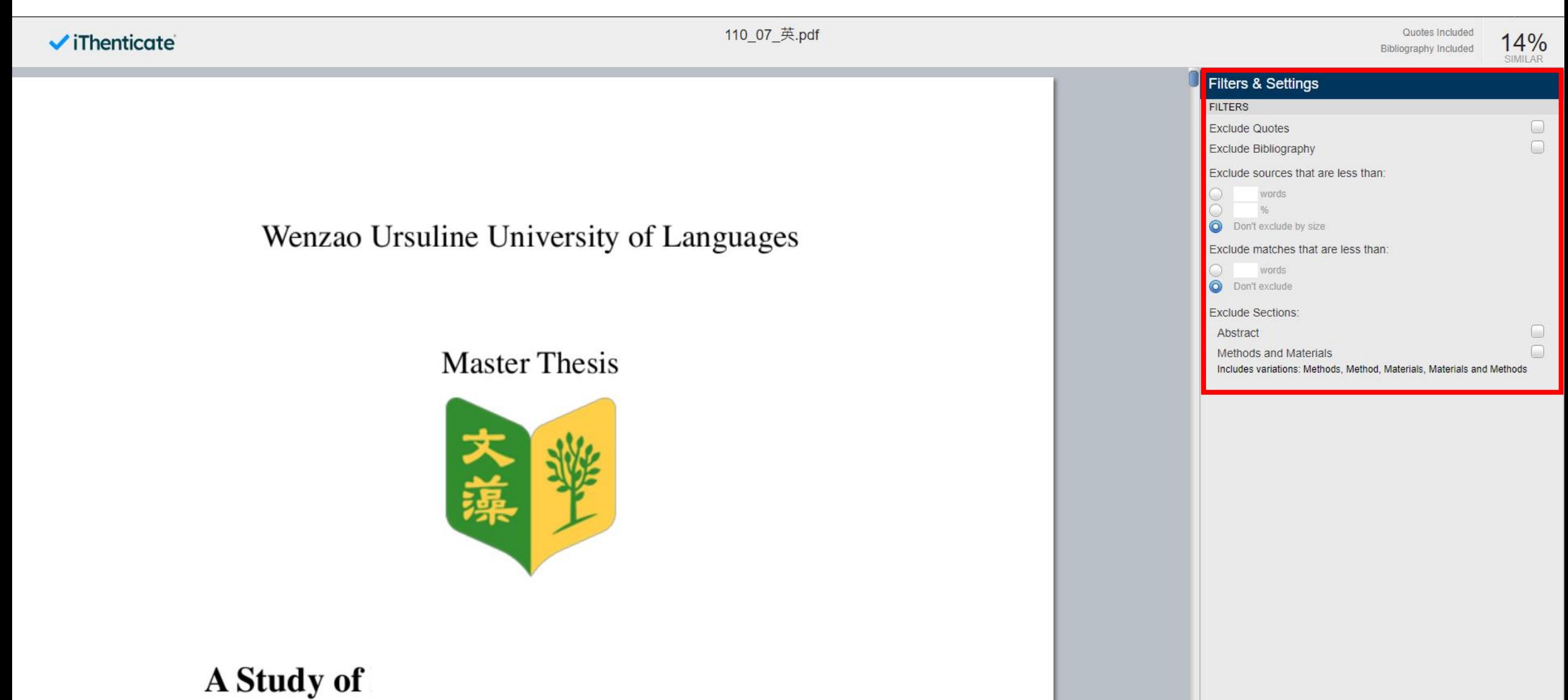

 $\overline{a}$ 

 $\overline{\phantom{a}}$ 

7.Please make sure quotes and bibliography are not excluded which would be shown in the last page of the report. 8.Sent the e-file of the report to the College (college.icefa@mail.wzu.edu.tw).

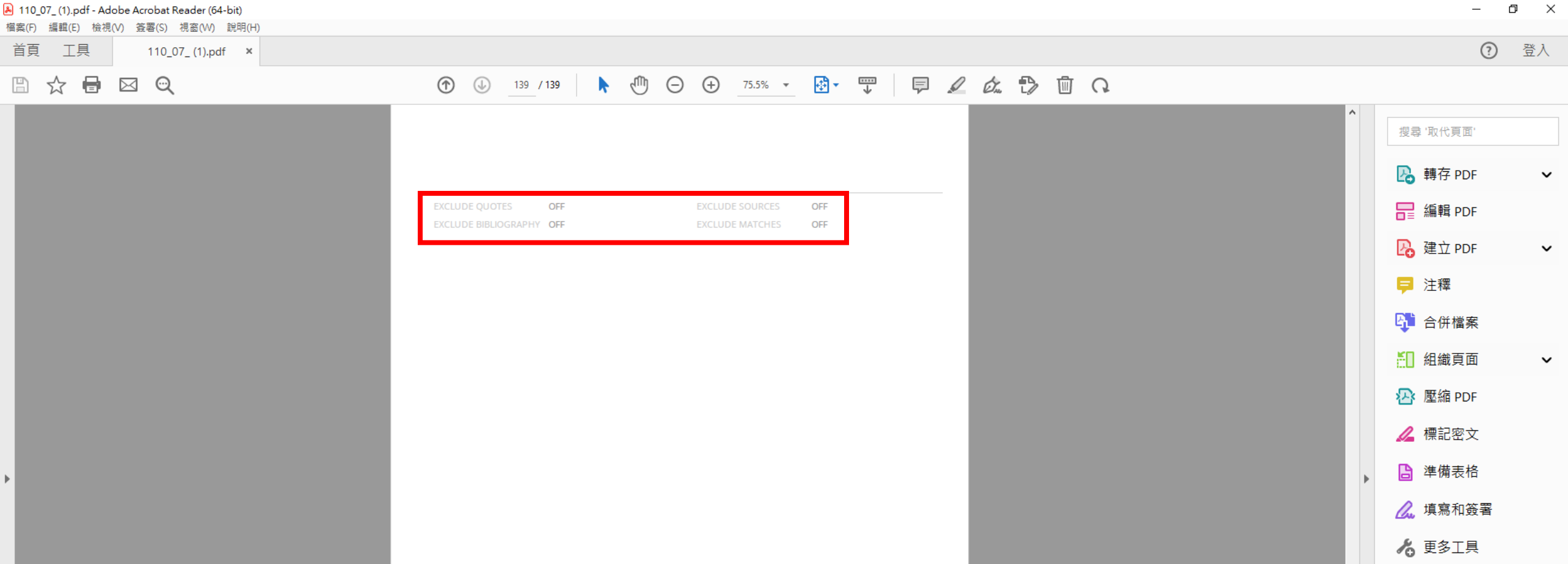

# 注意: 依教育部「**111**年度技專校院建置學生提送學 位論文之專業符合檢核機制研議會議」說明, 相似度不應以百分比作為唯一參考標準 必詳閱比對報告全文,並確認各來源標註情形。